## Microsoft System Center Configuration Manager 用 Dell Lifecycle Controller Integration バージョン 3.1 インストールガイド

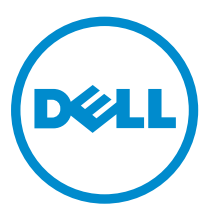

## メモ、注意、警告

■ メモ: メモでは、コンピュータを使いやすくするための重要な情報を説明しています。

注意: 注意では、ハードウェアの損傷やデータの損失の可能性を示し、その問題を回避するための方法 を説明しています。

警告: 警告では、物的損害、けが、または死亡の原因となる可能性があることを示しています。

著作権 **©** 2009 - 2015 Dell Inc. 無断転載を禁じます。 この製品は、米国および国際著作権法、ならびに米国および国際知 的財産法で保護されています。Dell™、および Dell のロゴは、米国および / またはその他管轄区域における Dell Inc. の商 標です。本書で使用されているその他すべての商標および名称は、各社の商標である場合があります。

2015 - 05

Rev. A00

# 目次

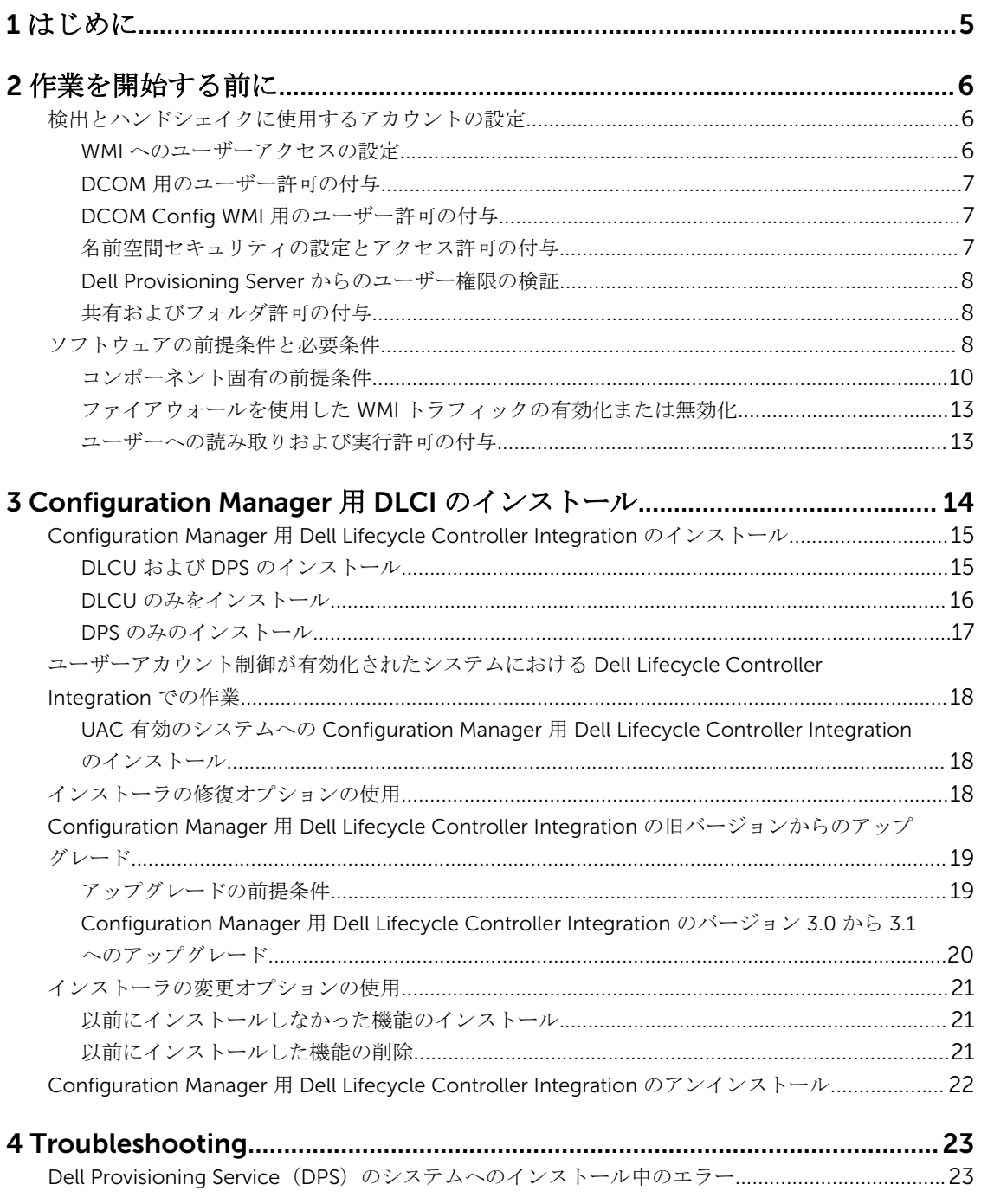

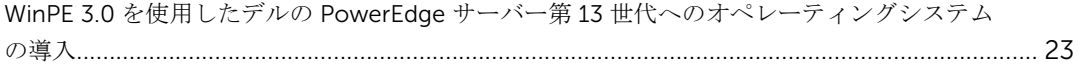

# 1

## <span id="page-4-0"></span>はじめに

『Dell Lifecycle Controller Integration Version 3.1 For Microsoft System Center Configuration Manager Installation Guide』(Microsoft System Center Configuration Manager 用 Dell Lifecycle Controller Integration バージョン 3.1 インストールガイド)では、Microsoft System Center Configuration Manager 用 Dell Lifecycle Controller Integration(DLCI)をインストール、アップグレード、およびアンインストールす るための前提条件および要件についての情報が説明されています。

本書にある Configuration Manager の使用は、次の製品に関連するものです。

- Microsoft System Center 2012 R2 Configuration Manager
- Microsoft System Center 2012 SP1 Configuration Manager
- Microsoft System Center 2012 Configuration Manager

## <span id="page-5-0"></span>作業を開始する前に

Dell Lifecycle Controller Integration をインストールする前に、次の手順を実行します。

- 1. 検出とハンドシェイクで使用するアカウントを設定します。詳細については、「検出とハンドシェイクに 使用するアカウントの設定」を参照してください。
- 2. ソフトウェアの前提条件および必要条件が満たされている事を確認してください。詳細については、[「ソ](#page-7-0) [フトウェアの前提条件と必要条件」](#page-7-0)を参照してください。
- 3. コンポーネント固有の前提条件が満たされている事を確認してください。詳細については、[「コンポーネ](#page-9-0) [ント固有の前提条件」](#page-9-0)を参照してください。

### 検出とハンドシェイクに使用するアカウントの設定

Dell Provisioning Service (DPS)の Configuration Manager サーバーへのアクセスのために管理者アカウン トを使用したくない場合、最低限の許可を持つユーザーアカウントを作成します。

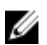

メモ: Active Directory で認証されたユーザーの資格情報を提供することで、DLCI をインストールし、 その後 Active Directory 以外で認証されたユーザーの資格情報を使ってターゲットシステムの検出と ハンドシェイクを行う場合、検出とハンドシェイクは失敗します。これを解決するには、Active directory の資格情報を無効化します。

最低限のユーザー許可を持つユーザーアカウントを作成するには、次の手順を実行します。

- 1. サイトサーバーの受信トレイに Data Discovery Record(DDR)を書き込む際、DPS がユーザーアカウ ントとして動作するので、ドメイン上にユーザーアカウントを作成します。
- 2. Configuration Manager 2012 コンソールの Administration (管理) → Security (セキュリティ) → Administrative Users (管理ユーザー)で、ユーザー名をチェックします。ユーザーに次の許可を提供し ます。
	- コレクション Read (読み取り)、Modify (変更)、および Create (作成)
	- サイト Read (読み取り) および Import computer entry (コンピューター入力のインポート)
- 3. Windows Management Instrumentation (WMI)へのユーザーアクセスを設定します。詳細については、 「WMI へのユーザーアクセスの設定」を参照してください。
- 4. DDR 受信トレイにファイルを書き込むための共有およびフォルダ許可を付与します。詳細については、 [「共有およびフォルダ許可の付与](#page-7-0)」を参照してください。

#### WMI へのユーザーアクセスの設定

WMI へユーザーがリモートでアクセスできるように設定するには、次の手順を実行します。

<span id="page-6-0"></span>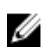

■ メモ: システムのファイアウォールが WMI 接続をブロックしないことを確認します。

- 1. dcomcnfg.exe を使って DCOM(Distributed Component Object Model) にアクセスするには、Dell Provisioning Server にユーザー権限を付与します。詳細については、DCOM 用のユーザー権限の付与 を参照します。
- **2. dcomcnfg.exe** を使って DCOM Config Windows Management and Instrumentation (WMI) コンポーネ ントにアクセスするには、Dell Provisioning Server にユーザー権限を付与します。詳細については、 DCOM Config WMI 用のユーザー権限の付与 を参照します。
- 3. ネームスペースセキュリティを設定して、権限を付与します。詳細に関しては、「ネームスペースセキュ リティの設定およびアクセス権の付与」を参照してください。
- 4. [Dell](#page-7-0) Provisioning Server でアカウントのユーザー権限を検証します。詳細に関しては、「Dell Provisioning Server [からのユーザー権限の検証」](#page-7-0)を参照してください。

#### DCOM 用のユーザー許可の付与

DCOM 用のユーザー許可を付与するには、次の手順を実行します。

- 1. dcomcnfg.exe を起動します。
- 2. Component Services (コンポーネントサービス) コンソールの左ペインで、Computers コンピュー タ) を展開し、プロビジョンサーバーコンピュータを右クリックして Properties (プロパティ) を選 択します。
- 3. COM Security (COM セキュリティ)で次を行います。
	- Access Permissions (アクセス許可)から Edit Limits (制限の編集)をクリックし、Remote Access (リモートアクセス) を選択します。
	- Launch and Activation Permission (起動とアクティブ化許可) で Edit Limits (制限の編集) をク リックし、Local Launch (ローカル起動)、Remote Launch (リモート起動)、および Remote Activation (リモートアクティブ化) を選択します。

#### DCOM Config WMI 用のユーザー許可の付与

DCOM Config WMI 用のユーザー許可を付与するには、次の手順を実行します。

- 1. dcomcnfg.exe を起動します。
- 2. My Computer (マイコンピュータ) → DCOM Config と展開します。
- 3. Windows Management and Integration を右クリックして、Properties(プロパティ)を選択します。
- 4. Security (セキュリティ) タブの Launch and Activation Permission (起動とアクティブ化許可) から Edit (編集) をクリックし、Remote Launch and Remote Activation permissions (リモート起動とリ モートアクティブ化許可) を選択します。

#### 名前空間セキュリティの設定とアクセス許可の付与

名前空間セキュリティを設定し、アクセス許可を付与するには、次の手順を実行します。

- 1. wmimgmt.msc を起動して名前空間セキュリティを設定します。
- 2. WMI Control (WMI コントロール) ペインで、WMI Control (WMI コントロール) を右クリックし、 Properties (プロパティ)を選択してから Security (セキュリティ)を選択します。
- 3. ROOT\SMS Namespace に移動します。
- <span id="page-7-0"></span>4. Execute Methods (メソッドの実行)、Provide Write(書き込みの提供)、Enable Account(アカウン トの有効化)、および Remote Enable permissions (リモート有効化許可)を選択します。
- 5. Root\cimv2\dlci に移動します。
- 6. Execute Methods (メソッドの実行)、Provide Write(書き込みの提供)、Enable Account(アカウン トの有効化)、および Remote Enable (リモート有効化)の許可を選択します。

または、Configuration Manager ユーザーを SMS\_Admin グループのメンバーにして、このグループの既存 の許可に Remote Enable (リモート有効化) を付与することもできます。

#### Dell Provisioning Server からのユーザー権限の検証

ユーザー権限を検証するには、次の手順を実行します。

- 1. WBEMTest を使って、WMI 経由で Site Server に接続できることを確認します。 Site\_<サイトコード>Namespace に接続するときは、Authentication level (認証レベル) グループボ ックスで Packet privacy (パケットプライバシー)を選択するようにしてください。
- 2. 接続を確立した後、クエリ Select\*from SMS Site を実行します。許可が正しく割り当てられていれ ば、このコマンドがサイトコード付きのレコードを返します。

#### 共有およびフォルダ許可の付与

DDR 受信箱にファイルを書き込むための共有およびフォルダ許可を付与するには、次の手順を実行します。

- 1. Configuration Manager 2012 コンソールの管理で、SMS\_<サイトコード>共有に書き込みを行うため のユーザー許可を付与します。
- 2. File Explorer (ファイルエクスプローラー)を使用して共有場所 SMS\_<サイトコード> 共有に移動し、 ddm.box フォルダに移動します。次のフォルダに対する完全制御許可をドメインユーザーに付与しま す。
	- SMS\_<サイトコード>
	- 受信トレイ
	- ddm.box
- 3. 次のレジストリの場所で、完全制御許可を付与するための設定ポイントを追加します。 HKEY\_LOCAL\_MACHINE\SOFTWARE\Wow6432Node\DELL\Provisioning Service\Repository
- 4. ユーザー資格情報で Dell Provisioning Server からのドライブを一時的にマップすることによってこれ らの許可を検証し、その後新しいファイルの作成、書込み、変更、および削除を行います。

## ソフトウェアの前提条件と必要条件

Configuration Manager 用 DLCI のインストール前に、以下の前提条件を完了します。

- 1. Microsoft System Center 2012 R2 Configuration Manager、Microsoft System Center 2012 SP1 Configuration Manager、または Microsoft System Center 2012 Configuration Manager をインストー ルします。Configuration Manager のダウンロードおよびインストール方法の詳細は、 technet.microsoft.com を参照してください。
- 2. DLCI をインストールするシステムに少なくとも 40MB の空きディスク容量があることを確認してくだ さい。
- 3. Microsoft System Center 2012 R2 Configuration Manager、Microsoft System Center 2012 SP1 Configuration Manager、Microsoft System Center 2012 Configuration Manager が実行されているシス テムには .NET バージョン 4.0 をインストールします。
- 4. Microsoft Windows Server 2008 および 2008 R2 を実行しているシステムに DPS をインストールする 場合、Windows リモート管理(WinRM)をインストールします。
- 5. DPS をインストールする前に、Configuration Manager Console (管理コンソール) がインストールさ れていることを確認します。 DPS をインストールする前に、DLCI インストーラは管理コンソールがインストールされているかどう かをチェックします。管理コンソールがインストールされていない場合は、インストーラがエラーメッ セージを表示します。DPS のインストールは、管理コンソールがインストールされるまで続行されませ  $h<sub>o</sub>$ 
	- メモ: DLCI インストーラは、Configuration Manager 管理者コンソールのインストールのみをチェ ックし、DPS が検出レコードをドロップするサイトサーバーに同じバージョンの Configuration Manager がインストールされているかどうかはチェックしません。正しいバージョンの管理コン ソールをインストールしていることを確認してください。
- 6. 必要なサポート技術情報が利用可能であることを確認します。 Windows Server 2008 R2 64 ビットを実行しているシステムに DLCI をインストールしている場合は、 KB981506 のアップデートを行います。 Windows Server 2008 R2 または Windows 7 への CTL 追加試 行時のエラーメッセージ「SSL Certificate add failed, Error: 1312(SSL 証明書の追加失敗、エラー: 1312)」。support.microsoft.com/kb/981506を参照してください。
- 7. SCCM 用 DLCI の場合、エージェント不要の構成、アップデート、およびベアメタル OS の導入は、ノ ードベースのライセンス済み機能として続行します。Configuration Manager は、Dell PowerEdge を管 理するためにライセンス済み機能が必要です。Configuration Manager は、使用されているノードの数 をリストします。使用されているノードを表示するには、Configuration Manager で、資産およびコン プライアンス >概要 >デバイスコレクション >すべての Dell Lifecycle Controller サーバー の順に選択 し、ノード数 をオンにします。Dell PowerEdge サーバーを管理するために十分なライセンスが必要で す。データセンター内のノード数が増加し、追加のノードのライセンスが必要となった場合は、デルの 営業担当者にお問い合わせください。
- 8. 管理者権限を持たないユーザーが Dell Provisioning Server を自動設定したい、かつ 1 台のサーバーに DPS をインストールして別のサーバーに Dell Lifecycle Controller Integration をインストールする予定 である場合は、以下を考慮してください。
	- DPS のインストール前にファイアウォールを設定するには、「[ファイアウォールを使用した](#page-12-0) WMI ト フフィックの有効化または無効化」を参照してください。
	- Dell Lifecycle Controller Integration をインストール中のシステムで、<Configuration Manager Admin Console Install Dir >\XmlStorage\Extensions\DLCPlugin フォルダへの 書き込み 許可を付与 します。
	- PowerShell を使用して書き込み許可を付与するには、[「ユーザーへの読み取りおよび実行許可の付](#page-12-0) [与](#page-12-0)」を参照してください。
- 9. Windows 以外のオペレーティングシステムのターゲットシステムへの導入タスクに関する作業につい ては、次の前提条件を完了してください。
	- Windows 以外のオペレーティングシステムの導入には、Network File System(NFS)(Client for NFS、または Services for Network File System)が必要です。
	- Server/Administrator Console または Dell Lifecycle Controller Integration がインストールされてい るシステムに Client for NFS をインストールします。NFS 共有名は、大文字小文字を区別します。
	- NFS は、すべてのシステムで匿名 / マップされていない読み取りアクセスを行うように設定されてい ます。NFS にはサイトサーバーおよび Admin Console への読み取りおよび書き込みアクセスがあ ります。サイトサーバー、Admin Console、および NFS 共有のあるシステムが、同じドメイン上に あることを確認してください。NFS には少なくとも 60% の空き容量が必要です。NFS 共有はイン

<span id="page-9-0"></span>ターネット接続のないプライベートネットワークでホストすることが推奨されます。ただし、サイト サーバー、Admin Console、およびすべての iDRAC からは NFS へのアクセスが可能であるようにし ます。

• 状態メッセージはポート 4434 で受信されます。このポートのためにファイアウォール例外が設定 されていることを確認してください。設定されていないと、TaskViewer はオペレーティングシステ ムのインストール先サーバーからの導入状態メッセージを受信しません。 TaskViewer が状態メッセージを受信するポートを変更するには、設定ファイル

DLCTaskManager.exe.config で、modify key= "NON\_WIN\_OSD\_STATUS\_PORT" を変更 (value="4434")します。

新しいポートが使用されていないことを確認します。

- ターゲットシステムで仮想ディスクが使用可能であることを確認します。
- ESXi が導入されているサーバーは、別のコレクションである Managed Dell Lifecycle Controller (ESXi)に移動されます。
- 導入中に DHCP ルックアップが失敗すると、サーバーはタイムアウトし、Managed Dell Lifecycle Controller (ESXi) には移動されません。

ネットワークアダプタは、オペレーティングシステムを導入しているサーバー内のネットワークポートに接 続することをお勧めします。コンポーネント固有のソフトウェアの前提条件と要求事項の詳細については 「コンポーネント固有の前提条件」を参照してください。

#### コンポーネント固有の前提条件

Configuration Manager 用 DLCI インストーラは、インストールの前に次の前提条件を確認します。

#### 初期スタートアップ中

- Regsrv32.exe
- WinRM
- Client for NFS
- Configuration Manager 2012 R2 の場合
	- Windows 2012 R2
	- Windows 2008 R2
	- Windows 8.1 Enterprise
	- Windows 8 Pro と Windows 8 Enterprise
	- Windows Server 2012 Standard Edition
	- Windows Server 2012 Datacenter Edition
	- Microsoft Windows Server 2008(x64)
	- Microsoft .NET バージョン 4.0
- Configuration Manager 2012 SP1 の場合
	- Windows 2008 R2
	- Windows 8 Pro と Windows 8 Enterprise
	- Windows Server 2012 Standard Edition
	- Windows Server 2012 Datacenter Edition
	- Microsoft Windows Server 2008(x64)
	- Microsoft .NET バージョン 4.0
- Configuration Manager 2012 の場合
	- Windows 7
	- Microsoft Windows Server 2008 および 2008 R 2
	- Microsoft .NET バージョン 4.0

#### DLCU の場合

- プライマリサイトサーバーまたは Configuration Manager Admin Console 上のインストール
- Microsoft System Center 2012 R2 Configuration Manager、Microsoft System Center 2012 SP1 Configuration Manager、および Microsoft System Center 2012 Configuration Manager コンソール用 DLCI バージョン 3.1
- Windows Automation Install Kit (WAIK) / Windows Assessment and Deployment Kit (ADK)
- Red Hat Linux オペレーティングシステムなどの Windows 以外のオペレーティングシステムを導入する には、Network File System バージョン 3.0(NFSv3)が必要です。NFSv3 での作業を行うには、DLCU がインストールされているシステムでファイルサービスおよび記憶域サービス 役割を有効化します。

#### DPS の場合

- 管理者コンソールがインストールされている
- Internet Information Services (IIS) 6、IIS 7、IIS 7.5、IIS 8 または IIS 8.5
- IIS 7、IIS 8、または IIS 8.5 では IIS WMI 互換性が有効
- IIS 7、IIS 8、または IIS 8.5 では IIS6 WMI Metabase 互換性が有効
- icacls.exe

DPS と DLCU が同じドメイン上にある。

#### 対応オペレーティングシステム

次の表には、Configuration Manager 用 DLCI のインストールをサポートするオペレーティングシステムにつ いての情報が説明されています。

Configuration Manager 2012 R2、または Configuration Manager 2012 SP1、Configuration Manager 2012 向けにサポートされる設定についての情報は、technet.microsoft.com/en-us/library/gg682077.aspx を参 照してください。

#### 表 1. DLCI 対応のオペレーティングシステム

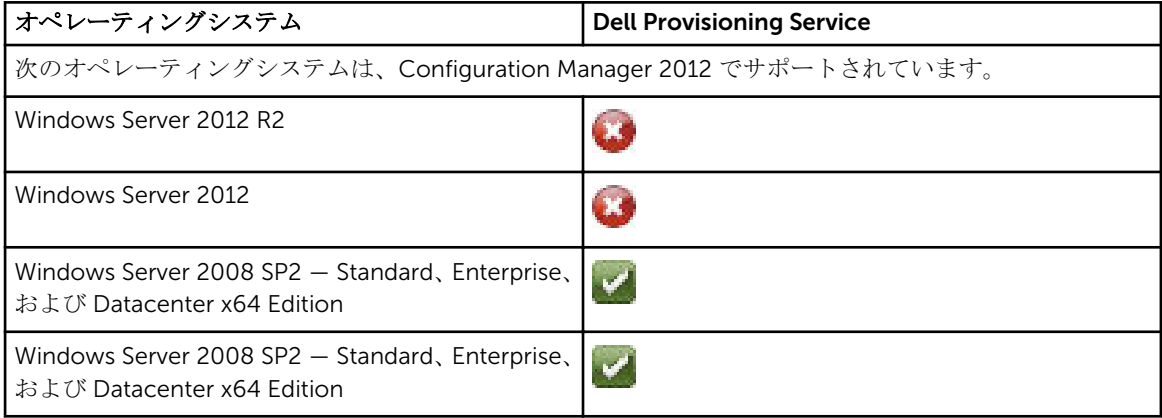

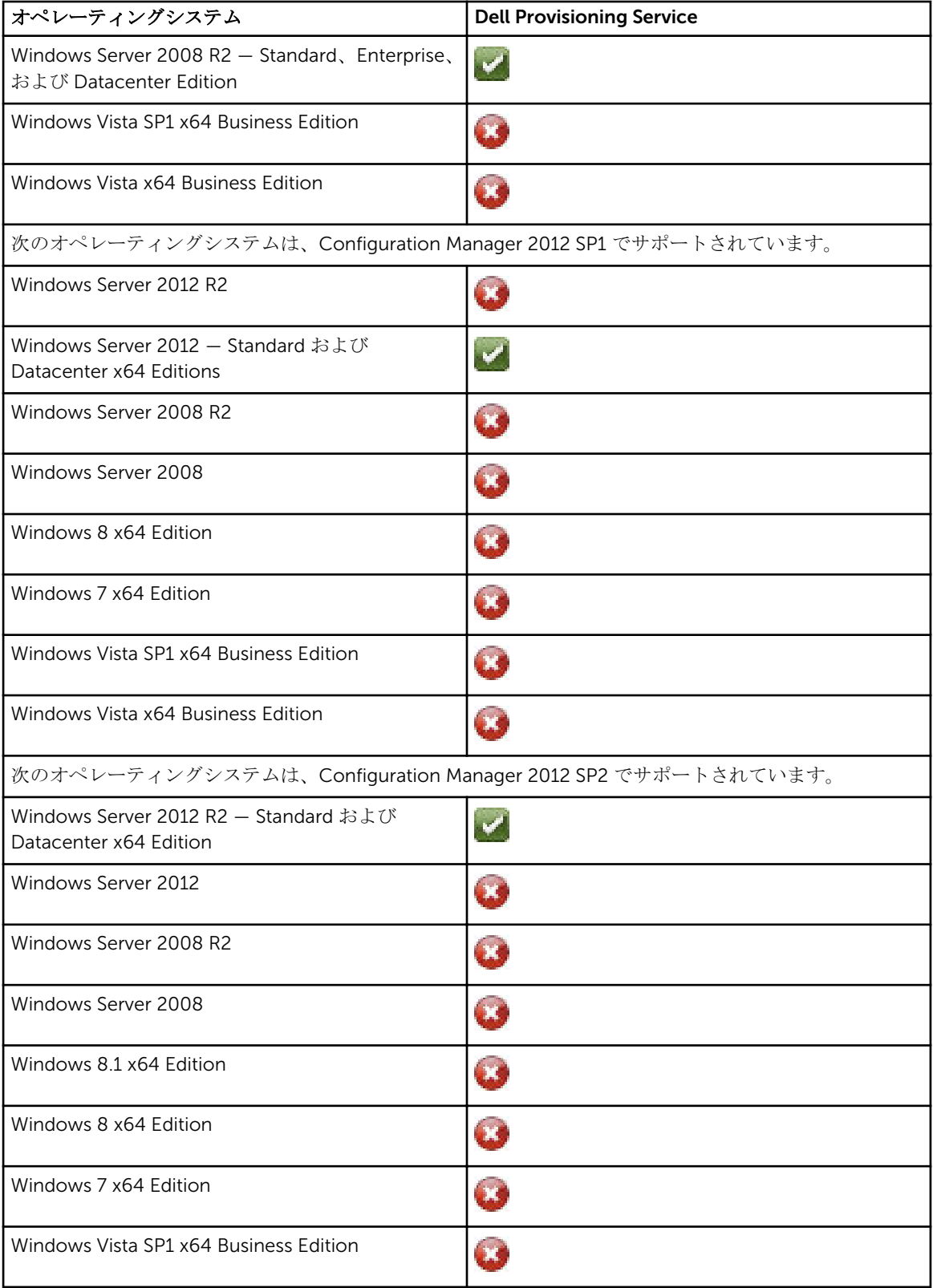

<span id="page-12-0"></span>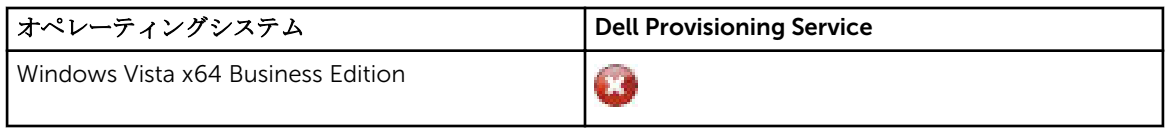

#### ファイアウォールを使用した WMI トラフィックの有効化または無効化

Configuration Manager 用 Dell Lifecycle Controller Utility でファイアウォールが有効になっている場合、 WMI クラスのリモート PowerShell コマンドを実行するには、WMI トラフィックを有効にする必要がありま す。 ファイアウォールのユーザーインタフェースを使用して WMI トラフィックを有効にするには、次の手順を実

行します。

- 1. コントロールパネル で セキュリティ をクリックし、Windows ファイアウォール をクリックします。
- 2. 設定の変更をクリックし、例外をクリックします。
- 3. 例外を選択して、WMIトラフィックを有効にするには、Windows Management Instrumentation (WMI) を選択します。

<mark>グ</mark> メモ: WMI トラフィックを無効にするには、Windows Management Instrumentation (WMI) をク リアします。

#### ユーザーへの読み取りおよび実行許可の付与

非管理者ユーザーは、DLCU と DPS コンポーネントをインストールする前に、サイトサーバ、SMS プロバイ ダサーバ、および DPS サーバで次の前提条件を満たす必要があります。

- 1. PowerShell で、次のコマンドを実行します : Enable-PSRemoting
- 2. 確認メッセージで Y を入力します。
- 3. PowerShell で、次のコマンドを実行します : Set-ExecutionPolicy RemoteSigned
- 4. 確認メッセージで Y を入力します。

3

## <span id="page-13-0"></span>Configuration Manager 用 DLCI のインス トール

Configuration Manager 用 Dell Lifecycle Controller Integration(DLCI)のインストーラには、Dell Lifecycle Controller Utility (DLCU) と Dell Provisioning Service (DPS) の 2 つのコンポーネントが含まれています。

DLCU は Configuration Manager へのプラグインです。サイトサーバーに Configuration Manager をイン ストールした時に、このオプションを選択してください。

DPS はデルのサーバーを Configuration Manager にプロビジョニングするためのコンポーネントです。DPS の場合、Configuration Manager のインストールは不要です。

DPS がインストールされているサーバーは Dell Provisioning Server と呼ばれます。

両方のコンポーネントを一緒にインストールすることも、別々のシステムに個別にインストールすることも できます。

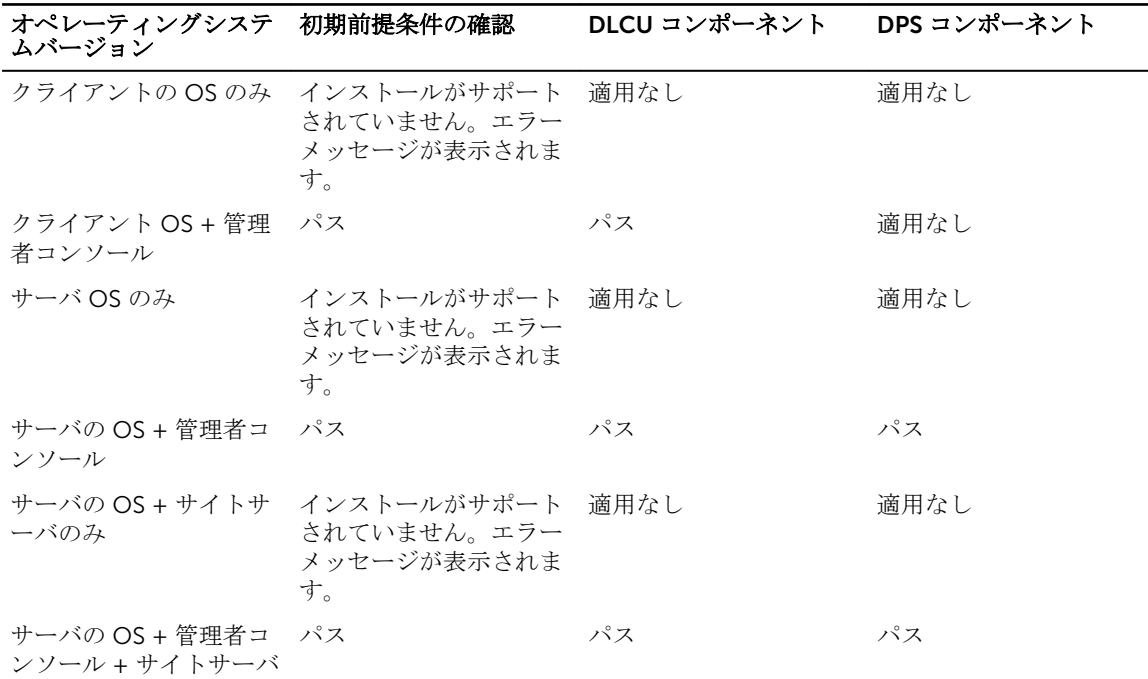

#### 表 2. クライアントおよびサーバーのオペレーティング システム のインストールサポート

Configuration Manager 用 DLCI のインストール、アップグレード、またはアンインストールを行う前に、 Configuration Manager を閉じることをお勧めします。

## <span id="page-14-0"></span>Configuration Manager 用 Dell Lifecycle Controller Integration のインストール

- 1. dell.com/support/home にアクセスします。
- 2. General Support (一般サポート)の下にある関連する製品リンクをクリックします。 Product Support (製品サポート)ページが表示されます。
- 3. 左側にある、Drivers & downloads (ドライバおよびダウンロード)をクリックします。
- 4. Operating System (オペレーティングシステム)ドロップダウンリストから、オペレーティングシステ ムを選択します。
- 5. Category (カテゴリ)ドロップダウンリストから、該当するカテゴリを選択します。 デフォルトでは All (すべて) が選択されています。
- 6. Systems Management (システム管理)オプションを展開します。
- 7. Dell Lifecycle Controller Integration 3.1 for Microsoft System Center Configuration Manager (Microsoft System Center Configuration Manager 用 Dell Lifecycle Controller Integration 3.1)の下に ある ダウンロード をクリックします。
- 8. Dell\_Lifecycle\_Controller\_Integration\_3.1\_Axx.zip をダウンロードし、システム上のフォルダに内容 を解凍します。
- 9. このパッケージをインストールするには、UAC が有効化されている場合は[「ユーザーアカウント制御が](#page-17-0) [有効化されたシステムにおける](#page-17-0) DLCI での作業」を参照し、それ以外は Dell\_Lifecycle\_Controller\_Integration\_3.1.xx.exe をダブルクリックします。 Welcome(ようこそ)画面が表示されます。
- 10. 次へ をクリックします。 ライセンス契約が表示されます。
- 11. ライセンス契約に同意し、Next (次へ)をクリックします。 Custom Setup (カスタムセットアップ)画面が表示されます。
- 12. Dell Lifecycle Controller Utility もしくは Dell Provisioning Service、またはその両方をインストールす るオプションを選択します。

Configuration Manager を使用できないシステムに DPS をインストールしている場合は、Configuration Manager 2012 用 DLCI オプションが使用可能です。このオプションをクリアすると、機能の説明にあ るハードドライブに必要な容量が正しくなくなります。

要件に応じて、次のカスタムオプションを選択できます。

- DLCU および DPS をインストール
- DLCU [のみをインストール](#page-15-0)
- DPS [のみのインストール](#page-16-0)

#### DLCU および DPS のインストール

サイトサーバーまたは Admin Console に DLCU と DPS の両方をインストールするには、次の手順を実行し ます。

1. Custom Setup (カスタムセットアップ)で Dell Lifecycle Controller Utility と Dell Provisioning Service の両方を選択して、Next (次へ)をクリックします。

カスタムセットアップ設定の確認 画面が表示されます。

<span id="page-15-0"></span>2. 次へ をクリックします。

Dell Provisioning Service User Credentials for Configuration Manager Access (Configuration Manager アクセス用 Dell Provisioning Service ユーザー資格情報)画面が表示されます。

- 3. 次のいずれかの手順を実行してください。
	- a. サイトサーバー上で、Dell Provisioning サービスが Configuration Manager にアクセスするために使 用するアカウント(必要な権限のある)を、新しく検出された iDRAC 搭載システムすべてに対して 入力して、Next (次へ)をクリックします。
	- b. IIS 搭載の Configuration Manager Admin Console で、プライマリサイトサーバー名、ユーザー名、 新しく検出された iDRAC 搭載システムすべてでプロビジョニングされたパスワードを入力して、次 へ をクリックします。

Dell Provisioning Server を自動で設定するには、Automatically configure Dell Provisioning Server user permissions (Dell Provisioning Server ユーザー許可の自動設定)を選択します。

**シスモ: ユーザー名が SMS\_Admins** グループに属さない場合は、WMI 名前空間への追加許可を提 供する必要があります。詳細については、[「名前空間セキュリティの設定と許可の付与](#page-6-0)」を参照 してください。

Dell Lifecycle Controller Utility User Credentials for iDRAC Access (iDRAC アクセス用 Dell Lifecycle Controller Utility ユーザー資格情報)画面が開きます。

4. iDRAC 資格情報を入力し、CN および CA チェックを省略するためにデフォルト設定を維持して、次へ をクリックします。

Change Firewall Setting (ファイアウォール設定の変更)画面が表示されます。

5. Add Provision Web Site Port in the firewall exception list(ファイアウォール例外リストにプロビジョ ンウェブサイトポートを追加する)オプションを選択します。これにより、ファイアウォールを有効に した状態でも DPS がターゲットシステムを検出できます。

メモ:この画面は、インストーラで Dell Provisioning Server を選択した場合のみ表示されます。

6. 次へ をクリックします。

Ready to Install the Program (プログラムのインストール準備完了)ウィンドウが表示されます。

- 7. Install (インストール) をクリックします。 プログレスバーが表示されます。インストール後、完了メッセージが表示されます。
- 8. 次へ をクリックします。
- 9. Installation Completed Successfully (インストールが正しく完了しました)で、Finish (終了)をクリ ックします。

■ メモ: インストールの一環として、インターネット情報サービス (IIS) の下にプロビジョニングウ ェブサイトが作成および設定されます。

#### DLCU のみをインストール

コンポーネント固有の要求事項の詳細に関しては、「[コンポーネント固有の前提条件」](#page-9-0)を参照してください。

**グ メモ: Admin Console 上で使用する前に、サイトサーバーに DLCU をインストールするようにしてくだ** さい。

DLCU のみをインストールするには、次の手順を実行します。

1. Custom Setup(カスタムセットアップ)で、Dell Lifecycle Controller Utility を選択し、Dell Provisioning Service をクリアして Next (次へ)をクリックします。

<span id="page-16-0"></span>Custom Setup Confirmation (カスタムセットアップ設定の確認)画面に、選択したコンポーネントが 表示されます。

- 2. 次へ をクリックします。
- 3. Dell Lifecycle Controller Utility User Credentials for iDRAC Access(iDRAC アクセス用 Dell Lifecycle Controller Utility ユーザー資格情報)で、帯域外コントローラ管理用のユーザー名とパスワードを入力 します。このアカウントは iDRAC でプロビジョニングされます。 デフォルトの設定を維持して CN および CA のチェックを省略します。

■ メモ: この画面が表示されるのは、サイトサーバーに Configuration Manager 用 DLCI を インスト ールする場合のみです。

- 4. 次へ をクリックします。 プログラムのインストール準備完了 画面が表示されます。
- 5. Install (インストール) をクリックします。 プログレスバーが表示されます。インストール後、完了メッセージが表示されます。
- 6. 次へ をクリックします。
- 7. Installation Completed Successfully (インストールが正しく完了しました)で、Finish (終了)をクリ ックします。

#### DPS のみのインストール

コンポーネント固有の要求事項の詳細に関しては、「[コンポーネント固有の前提条件」](#page-9-0)を参照してください。 DPS のみをインストールするには、次の手順を実行します。

- 1. Custom Setup (カスタムセットアップ)で、Dell Provisioning Service を選択し、Dell Lifecycle Controller Utility を選択解除して Next (次へ)をクリックします。 Custom Setup Confirmation (カスタムセットアップ設定の確認)画面で、選択したコンポーネントが 表示されます。
- 2. 次へ をクリックします。
- 3. Dell Provisioning Service User Credentials for Configuration Manager Access (Configuration Manager アクセス用 Dell Provisioning Service ユーザー資格情報)画面で、プライマリサイトサーバー 名またはサーバーの IP アドレス、ユーザー名、およびパスワードを入力します。

管理者以外のユーザーに対して Dell Provisioning Server を自動で設定するには、Dell Provisioning Server ユーザー権限を自動で設定する を選択します。

■ メモ: ユーザー名が SMS\_Admins グループに属さない場合は、WMI 名前空間への追加許可を提供 する必要があります。詳細については、「[名前空間セキュリティの設定と許可の付与」](#page-6-0)を参照して ください。

4. 次へ をクリックします。

Change Firewall Setting (ファイアウォール設定の変更)画面が表示されます。

5. Add Provision Web Site Port in the firewall exception list(ファイアウォール例外リストにプロビジョ ンウェブサイトポートを追加する)を選択します。これにより、ファイアウォールを有効にした状態で も DPS がターゲットシステムを検出できます。

メモ:この画面は、インストーラで Dell Provisioning Server を選択した場合のみ表示されます。

6. 次へ をクリックします。

Ready to Install the Program (プログラムのインストール準備完了) メッセージが表示されます。

7. インストール をクリックします。

プログレスバーが表示されます。インストール後、完了メッセージが表示されます。

<span id="page-17-0"></span>8. Next (次へ)をクリックしてから Finish (終了)をクリックします。

### ユーザーアカウント制御が有効化されたシステムにおける Dell Lifecycle Controller Integration での作業

サイトサーバーでの DLCU 機能をインストールまたはアンインストールに必要な許可は次のとおりです。

- ローカル管理者またはドメイン管理者がサーバーにアクセスできるようにします。
- ユーザーアカウント制御(UAC)が有効になっている Windows Server 2008 などのオペレーティングシ ステムで、管理者として実行を使ってコマンドプロンプトから EXE ファイルを起動します。
- Configuration Manager における許可は次のとおりです。
	- サイト = 読み取り
	- パッケージ = 読み取り、削除、および作成

#### UAC 有効のシステムへの Configuration Manager 用 Dell Lifecycle Controller Integration のインストール

- 1. コマンドプロンプトを右クリックし、管理者として実行を選択します。
- 2. 解凍先のフォルダから Dell\_Lifecycle\_Controller\_Integration\_3.1.xx.exe を実行します。
- 3. インストールウィザードの指示に従って、システムに Dell Lifecycle Controller Integration をインスト ールします。

### インストーラの修復オプションの使用

- 1. Configuration Manager 用 DLCI のインストールを修復するには、UAC が有効化されている場合は「ユ ーザーアカウント制御が有効化されたシステムにおける DLCI での作業」を参照し、それ以外は Dell\_Lifecycle\_Controller\_Integration\_3.1.xxx.exe をダブルクリックします。 Welcome(ようこそ)画面が表示されます。
- 2. 次へ をクリックします。
- 3. Program Maintenance (プログラムメンテナンス)で、Repair(修復)を選択して Next (次へ)をク リックします。

Ready to Repair the Program (プログラム修正の準備完了)画面が表示されます。

- 4. インストール をクリックします。 進行状況画面にインストールの進捗状況が表示されます。インストールが完了すると、InstallShield ウ ィザードの完了 ウィンドウが表示されます。
- 5. 終了 をクリックします。

## <span id="page-18-0"></span>Configuration Manager 用 Dell Lifecycle Controller Integration の旧バージョンからのアップグレード

#### メモ:

- Configuration Manager 2012 SP 1 または Configuration Manager 2012 から Configuration Manager 2012 R2 にアップグレードする前に、DLCI をアンインストールし、ブートイメージを削 除する必要があります。Configuration Manager にアップグレードした後、DLCI をインストールし ます。
- Configuration Manager 用 DLCI は、バージョン 2.2 からそれ以降のバージョンへのアップグレード のみをサポートします。

それより古いバージョンがインストールされている場合は、まず古いバージョンをアンインストー ルしてからバージョン 3.1 をインストールする必要があります。古いバージョンのアンインストー ル時に以前の設定は保持されず、バージョン 3.1 のインストール後にターゲットシステムを再検出 する必要があります。例えば、Configuration Manager 用 DLCI は DLCI 2.0.1 から DLCI 3.1 へのア ップグレードをサポートしないため、DLCI 2.0.1 をアンインストールしてから DLCI 3.1 をインスト ールします。

• DLCI 2.2 から DLCI 3.1 にアップグレードする間、SMS プロバイダの追加または削除などの設定の 変更を行う場合は、DLCI 2.2 をアンインストールし、設定を変更してから、DLCI 3.1 をインストー ルする必要があります。

### アップグレードの前提条件

Configuration Manager 用 Dell Lifecycle Controller Integration バージョン 3.1 にアップグレードする前に、 ターゲットシステムのファームウェアをアップグレードする必要があります。シャーシにブレードサーバー が含まれている場合は、Chassis Management Controller (CMC)のファームウェアをアップグレードして から、その他のファームウェアをアップグレードします。

yx1x (デルの第11世代 PowerEdge サーバー)でのアップデートのために Dell Update Packages (DUP)を 使用している場合は、次の手順でファームウェアをアップデートしてください。

**■ メモ**: サーバー名の形式は yxxx で、y はアルファベット (たとえば M、R、T など) で、x は数字を示 します。

- 1. ターゲットシステムの BIOS を最新バージョンにアップグレードします。
- 2. ターゲットシステムの Lifecycle Controller をバージョン 1.5.5 以降にアップグレードします。詳細に ついては、dell.com/support/manuals で利用可能な『*Dell Lifecycle Controller USC/USC-LCE Version 1.5 User's Guide*』(Dell Lifecycle Controller USC/USC-LCE バージョン 1.5 ユーザーズガイド)を参照 してください。Lifecycle Controller をアップグレードするには、Configuration Manager 用 Dell Lifecycle Controller Integration バージョン 3.1 のファームウェアアップグレードツールを使用します。 Lifecycle Controller バージョン 1.5.5 は、ラックおよびタワーサーバーには iDRAC バージョン 1.9 の一 部として、ブレードサーバーには iDRAC バージョン 3.4 の一部として提供されます。
- 3. ターゲットシステムの iDRAC は、モノリシックシステムの場合は iDRAC バージョン 1.9 以降、モジュ ラーシステムの場合は iDRAC バージョン 3.4 以降にアップグレードします。詳細については、 dell.com/support/home で利用可能の『*Integrated Dell Remote Access Controller 6*(*iDRAC6*)*Version*  1.9 User's Guide』(Integrated Dell Remote Access Controller 6 (iDRAC 6) バージョン 1.9 ユーザーズ ガイド)、『*Integrated Dell Remote Access Controller 6*(*iDRAC6*)*Enterprise for Blade Servers Version 3.4 User's Guide*』(Integrated Dell Remote Access Controller 6(iDRAC6)Enterprise バージョン 3.4 ユーザーズガイド)、『*Integrated Dell Remote Access Controller 7*(*iDRAC7*)*Version 1.50.50 User's Guide*』(Integrated Dell Remote Access Controller 7(iDRAC 7)バージョン 1.50.50 ユーザーズガイ ド)、および『*Integrated Dell Remote Access Controller 8*(*iDRAC8*)*Version 2.00.00.00 User's*

<span id="page-19-0"></span>*Guide*』(Integrated Dell Remote Access Controller 8(iDRAC8)バージョン 2.00.00.00 ユーザーズガ イド)を参照してください。

インストールウィザードを閉じてもアップグレード処理を中止することはできません。イ ンストールウィザードを閉じると、メッセージ「Are you sure you want to cancel Dell Lifecycle Controller Integration installation?」(Dell Lifecycle Controller Integration v2.0 のインストールをキャンセルしますか?)が表示されます。メッセージボックス上 での選択にかかわらず、アップグレード処理は継続します。

iDRAC ファームウェアを 2.3 未満のバージョンからバージョン 3.1 以上にアップデートする場合、デルの PowerEdge サーバーの第 11 世代では、まず最初に iDRAC ファームウェアをバージョン 2.3 にアップデート した後でバージョン 3.1 以上にアップデートします。

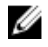

**■ メモ**: デルの PowerEdge サーバーの第 12 世代では、DLCI をインストールする前にファームウェアを アップデートする必要はありません。

#### Configuration Manager 用 Dell Lifecycle Controller Integration のバージョン 3.0 から 3.1 へのアップグレード

Configuration Manager 用 DLCI のバージョン 3.0 からバージョン 3.1 へアップグレードするには、次の手順 を実行します。

- 1. 解凍先のフォルダから Dell\_Lifecycle\_Controller\_Integration\_3.1.xx.exe ファイルを実行します。
- 2. 別のバージョンの Configuration Manager 用 DLCI が見つかったことを示すメッセージが表示され、ア ップグレードするように求められます。Yes(はい)をクリックして続行します。 Welcome(ようこそ)画面が表示されます。
- 3. 次へ をクリックします。 ライセンス契約が表示されます。
- 4. ライセンス契約に同意し、Next (次へ)をクリックします。

Custom Setup (カスタムセットアップ)画面が表示されます。

- 5. ひとつ、または両方のコンポーネントを選択します。表示される手順に従います。
	- DLCU および DPS [をインストール](#page-14-0)
	- DLCU [のみをインストール](#page-15-0)
	- DPS [のみのインストール](#page-16-0)

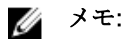

- インストールウィザードを閉じてもアップグレード処理を中止することはできません。インストー ルウィザードを閉じると、メッセージ「Are you sure you want to cancel Dell Lifecycle Controller Integration installation?」(Dell Lifecycle Controller Integration v2.0 のインストールをキャンセルしますか?)が表示されます。メッセージボックス上 での選択にかかわらず、アップグレード処理は継続します。
- DLCI 3.0 から DLCI 3.1 にアップグレードすると、DLCI 3.0 の導入時に作成された管理対象外の Dell Lifecycle Controller (OS 導入済み) および管理対象外の Dell Lifecycle Controller (OS が不 明)のコレクションが削除されます。

## <span id="page-20-0"></span>インストーラの変更オプションの使用

Configuration Manager 用 DLCI インストーラの Modify (変更) オプションは、インストール済みのプログ ラム機能を変更します。このオプションでは、次の操作の実行が可能です。

- 以前にインストールしなかった機能のインストール
- 以前にインストールした機能の削除

Modify (変更) オプションを使用して DLCI サーバー内の DLCU をアンインストールした場合、DPS をア ンインストールしてから再度インストールしてください。

#### 以前にインストールしなかった機能のインストール

以前にインストールしなかった機能をインストールするには、次の手順を実行します。

- 1. 解凍先のフォルダから Dell\_Lifecycle\_Controller\_Integration\_3.1.xx.exe を実行します。
- 2. 次へ をクリックします。 インストーラが 3 つのオプションを表示します。
- 3. Modify (変更) オプションを選択します。 Custom Setup (カスタムセットアップ)画面が表示されます。
- 4. Custom Setup (カスタムセットアップ)画面で、以前にインストールしなかった機能を選択します。
- 5. 次へをクリックします。
- 6. Ready to Modify the Program (プログラムの変更準備完了)で Install (インストール)をクリックし、 機能のインストールを開始します。 インストールプロセスが完了したら、Finish(終了)をクリックしてインストーラを終了します。

#### 以前にインストールした機能の削除

以前にインストールした機能を削除するには、次の手順を実行します。

- 1. 解凍先のフォルダから Dell\_Lifecycle\_Controller\_Integration\_3.1.xx.exe を実行します。
- 2. 次へ をクリックします。 インストーラが 3 つのオプションを表示します。
- **3. Modify (変更)** オプションを選択します。 Custom Setup (カスタムセットアップ)画面が表示されます。
- 4. Custom Setup (カスタムセットアップ)で、削除したい機能を選択します。
- 5. その機能をクリックしし、This feature will not be available (この機能を無効にする) オプションを選 択して、Next (次へ) をクリックします。
- 6. インストール をクリックします。 インストーラがその機能を削除します。

## <span id="page-21-0"></span>Configuration Manager 用 Dell Lifecycle Controller Integration のアンインストール

Configuration Manager 用 DLCI をアンインストールするには、次の手順を実行します。

- 1. スタート→コントロールパネル→プログラムの追加と削除の順にクリックします。
- 2. Dell Lifecycle Controller Integration 3.1 を選択し、削除をクリックします。
- 3. 画面の指示に従ってアンインストールを完了します。

または、ダウンロードしたパッケージを使用してアンインストールを行っており、UAC が有効化されて いる場合は、[「ユーザーアカウント制御が有効化されたシステムにおける](#page-17-0) DLCI での作業」を参照し、そ れ以外の場合は、Dell\_Lifecycle\_Controller\_Integration\_3.1.xx.exe をダブルクリックして削除を選択 し、画面の指示に従います。

4

## <span id="page-22-0"></span>Troubleshooting

### Dell Provisioning Service (DPS) のシステムへのインストー ル中のエラー

サイトサーバー以外のシステムに DPS をインストールする時に、誤ったシステム名やサイトサーバーアクセ ス用ユーザー資格情報を指定すると、情報はインストーラによって認証されませんが、インストールは完了 します。

ただし、DPS がサイトサーバーへのアクセスを試行すると、サイトサーバーへのアクセス失敗が発生しま す。このような失敗が発生した場合は、DPS インストールディレクトリの場所にある import.log ファイル で、ログ情報に次のエラーメッセージがあるかチェックしてください。

ERROR2011-10-14 03:01:02 - SCCMProxy::Connect()-Failed to connect - Error The RPC server is unavailable. (Exception from HRESULT: 0x800706BA)at Microsoft.ConfigurationManagement.ManagementProvider.WqlQueryEngine.WqlConnectio nManager.Connect(String configMgrServerPath)

このエラーメッセージがある場合、DPS を再度インストールして正しいシステム名を指定します。

## WinPE 3.0 を使用したデルの PowerEdge サーバー第 13 世 代へのオペレーティングシステムの導入

WinPE 3.0 では USB3.0 用ドライバを使用できないため、BIOS の config 設定で USB 3.0 Setting (USB 3.0 設定)と Memory Mapped I/O above 4 GB (4 GB 超のメモリマップド I/O) が有効になっていると、OS の 導入に失敗する場合があります。

解決方法: R730、R730 XD、R630、および T630 上で BIOS 起動モードで winPE3.x (32 ビットおよび 64 ビット)を起動するには、USB 3.0 Setting(USB 3.0 設定)と Memory Mapped I/O above 4 GB (4 GB 超 のメモリマップド I/O)を無効にします。

Usb3Setting および MmioAbove4Gb の設定は、System Viewer (システムビューア)でプロファイルを作 成し、それを導入用に使用することによって、BIOS Config (BIOS 設定)ウィンドウでアップデート / 無効 化することができます。詳細については、『*Dell OpenManage Deployment Toolkit Readme*』を参照してく ださい。